## **Pay Slip Instructions**

- 1. Go to https://myhr.ohio.edu/ and login using your OHIO ID and Password
- 2. Click on My Personal Information to open the drop down menu, then select Payslip

| rprise Search Contract Documents v |                        | Go                               | Search Results Displa | y Preference Standard 🗸 |  |
|------------------------------------|------------------------|----------------------------------|-----------------------|-------------------------|--|
| Navigator                          | Worklist               |                                  |                       |                         |  |
| Personalize                        |                        |                                  |                       | Full List               |  |
|                                    | Ey 🥔 ••••              |                                  |                       |                         |  |
| My Personal Information            | From                   | Туре                             | Subject               | Sent Due                |  |
| Absence Management                 | There are no notificat | ions in this view.               |                       |                         |  |
| Personal Information               | TID Vacation Pulsa     | - Redirect or auto-respond to no | tifications           |                         |  |
| Other Misc. Information            | O TIP vacation Rules   | - Redirect of auto-respond to he | uncauons.             |                         |  |
| Payslip                            |                        |                                  |                       |                         |  |
| Federal and State Tax Forms        |                        |                                  |                       |                         |  |
| Employment and Salary History      |                        |                                  |                       |                         |  |
| W-2 Wage and Tax Statements        |                        |                                  |                       |                         |  |
| Faculty/Staff Directory            |                        |                                  |                       |                         |  |
| Manage Payments                    |                        |                                  |                       |                         |  |
| Self Service Benefits              |                        |                                  |                       |                         |  |
| Disclose Disability Status         |                        |                                  |                       |                         |  |
| Disclose Veteran Status            |                        |                                  |                       |                         |  |
| OU Manager Self Service            |                        |                                  |                       |                         |  |

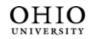

University Well-Being and Recreation